# Booking notes for Payments via Online Shop

- Follow the "Payments" link from the IDM website.
- You should see the screen below.
- Click book event

# **Identification of Dark Matter 2016**

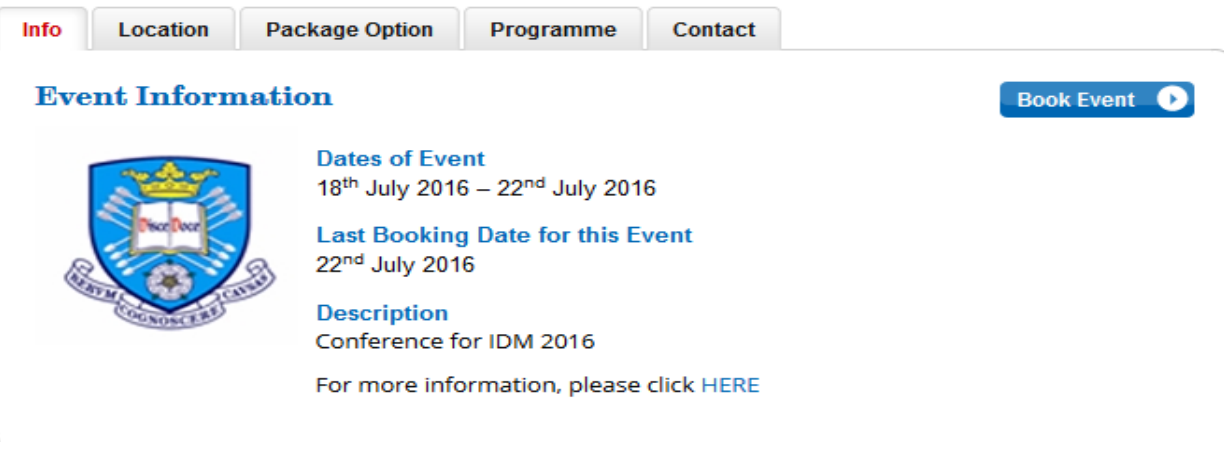

- You should see this screen below.
- If you have not used this service before, you will need to create an account. **THESE ARE NOT YOUR INDICO LOG IN DETAILS.**

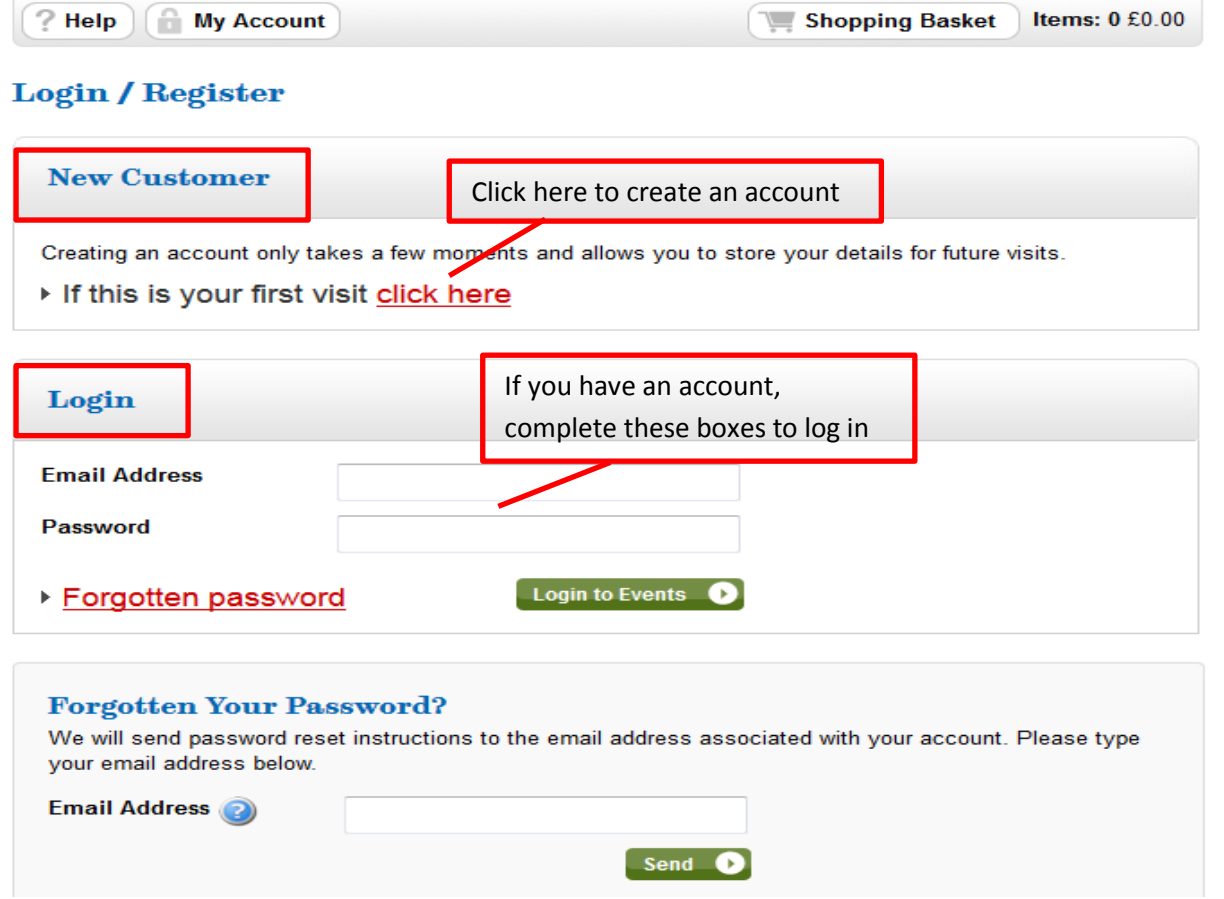

#### *PACKAGE OPTIONS*

- Once you are logged in, you should see this screen. Click on your category.
	- o As an external delegate, you should click the top one.
	- o As an internal delegate, you should click the middle one.
	- o As a sponsor, you should click the last one.
- Click continue.

Hi, you are logged in as Stacey, if you are not Stacey, please click here

Package Option

# **Identification of Dark Matter 2016**

# **Delegate Categories**

- Identification of Dark Matter Early Bird Rate Cost: £295.00 The early bird rate will be available until 16th May 2016
- **C** Internal Delegate

Registration for internal delegates

Password Protected

Sponsors Cost: £1,000.00 For external organisations sponsoring the event.

Tour and banquet are included in the price.

Continue **O** 

## *DELEGATE DETAILS*

- You are then asked to enter your details. You should be able to click here and it should populate your details for you. If not, you will have to manually enter them.
- Then press continue.

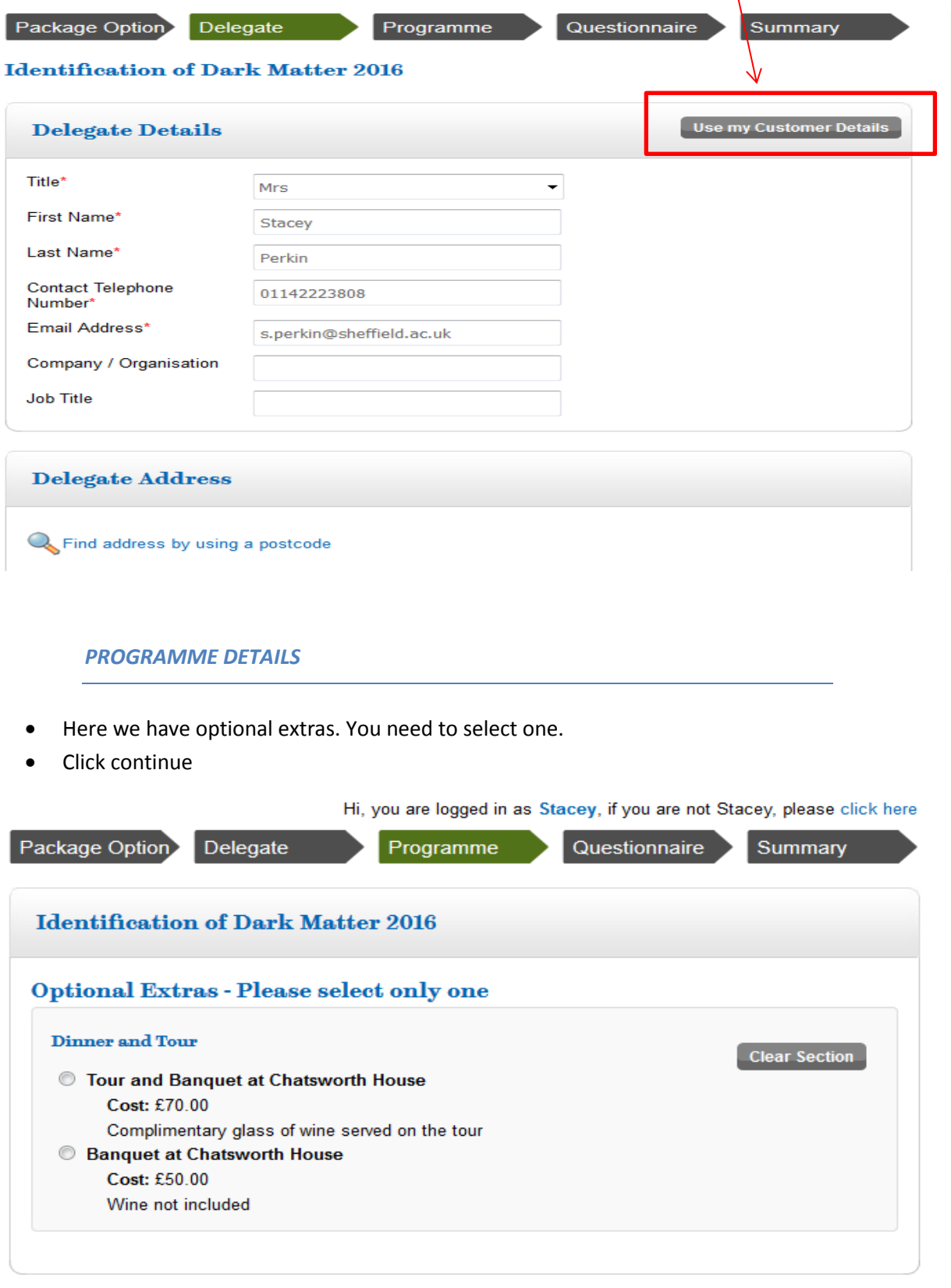

#### *QUESTIONNAIRE*

- Here is where you need to tell us about any dietary or access requirments.
- There is also an events planner. It is vital that you let us know which you WILL BE ATTENDING and which you WONT BE ATTENDING. This will affect catering and transport if we don't have correct numbers.
- Click continue.

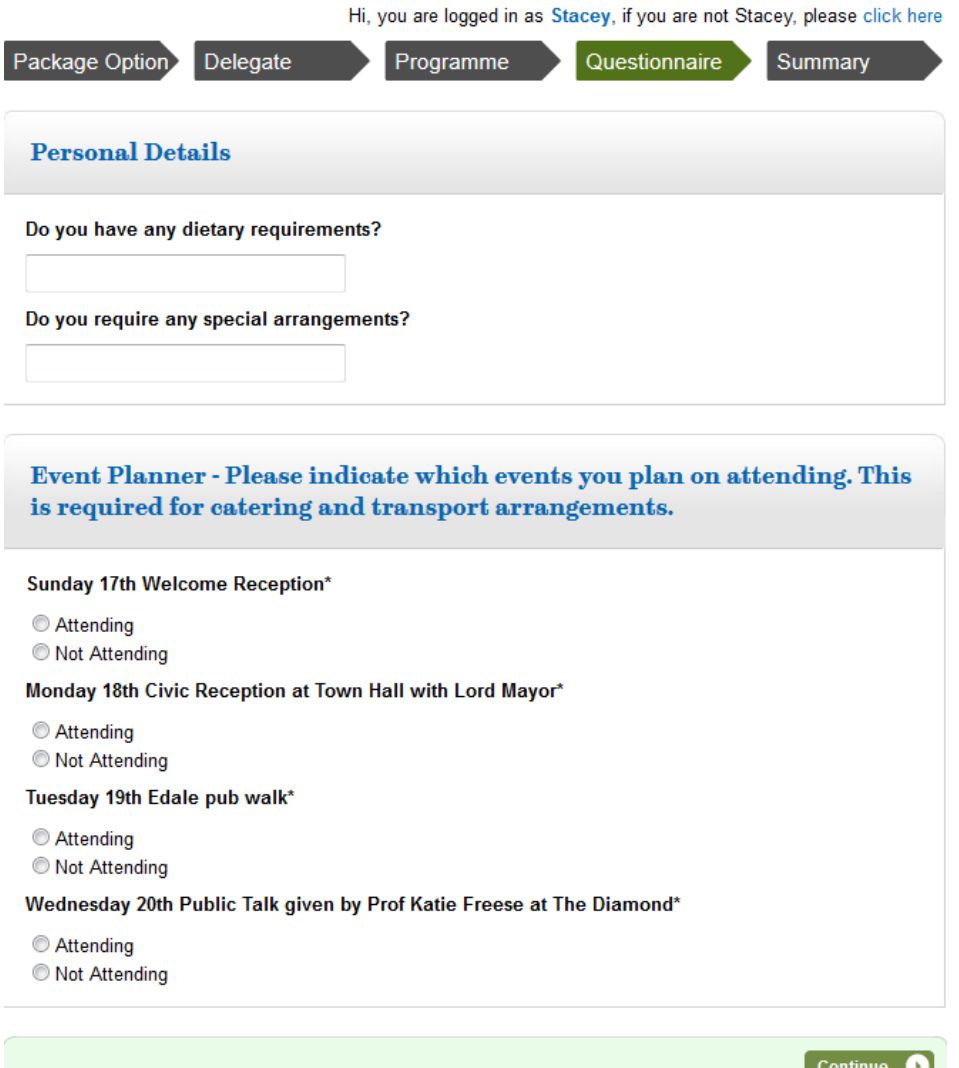

#### *SUMMARY*

- You will reach this screen when all sections have been completed.
- Here you can also add another *delegate* or **accompanying guest**. See next section for more help on this.
- If you are happy with your entry, click ADD TO BASKET and you are taken to the payment screen

 $\mathbb{Z}^2$  and  $\mathbb{Z}^2$ 

Continue O

**Contract** 

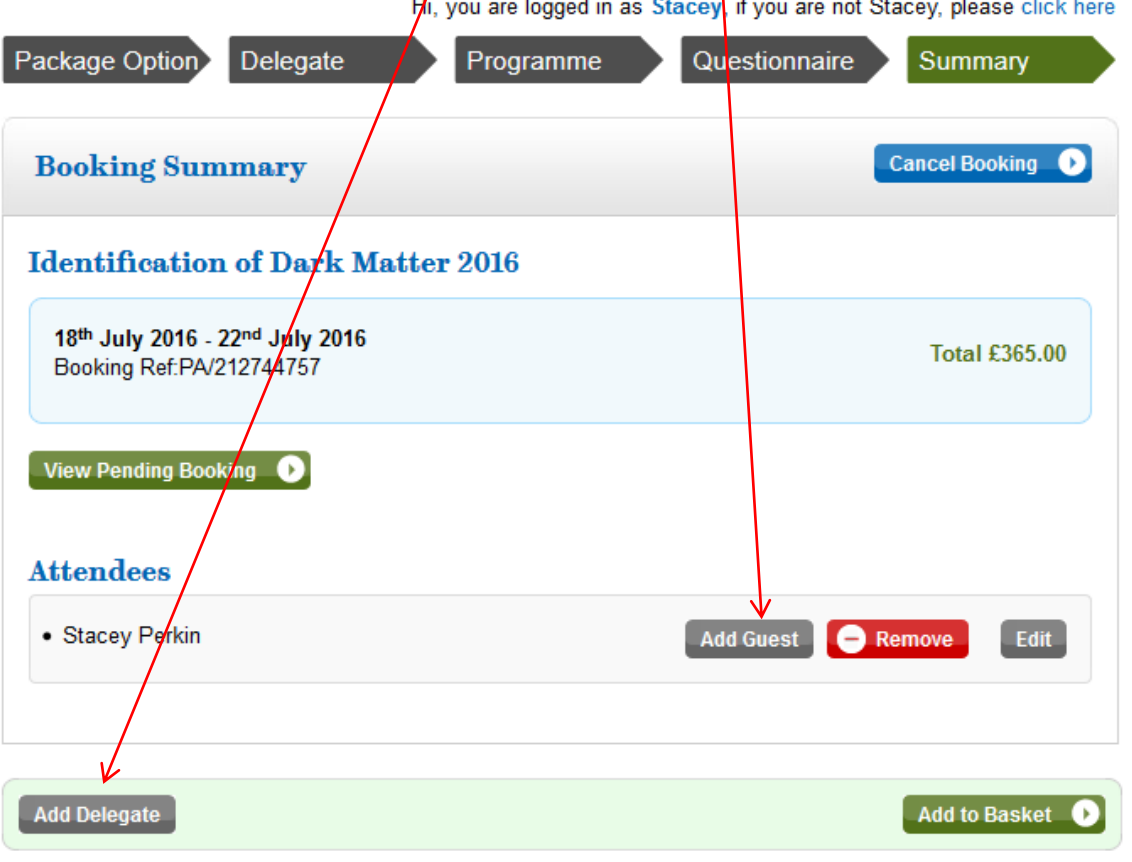

## *ADDING ACCOMPANYING GUESTS*

- As another package option, you can bring a guest with you. This is a separate fee shown below.
- Click continue.

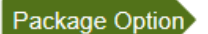

# **Identification of Dark Matter 2016**

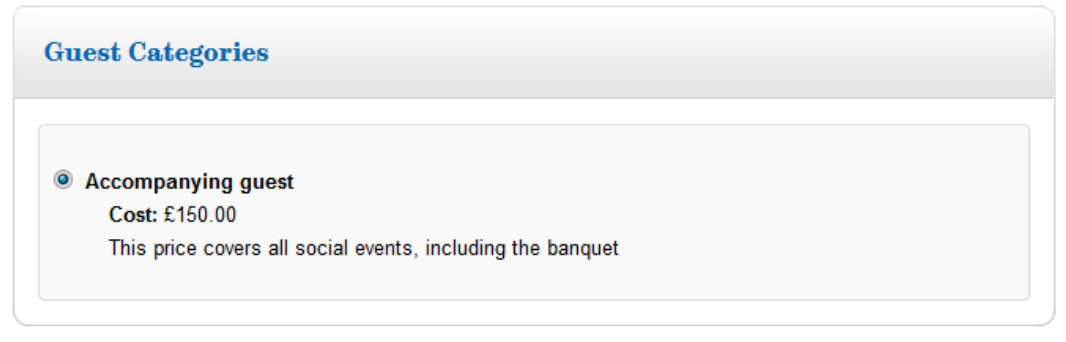

**Back to Summary** 

- You will be asked to complete their details.
- When you have done this, Click continue.

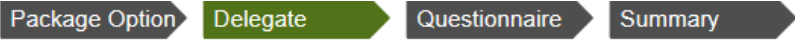

#### **Identification of Dark Matter 2016**

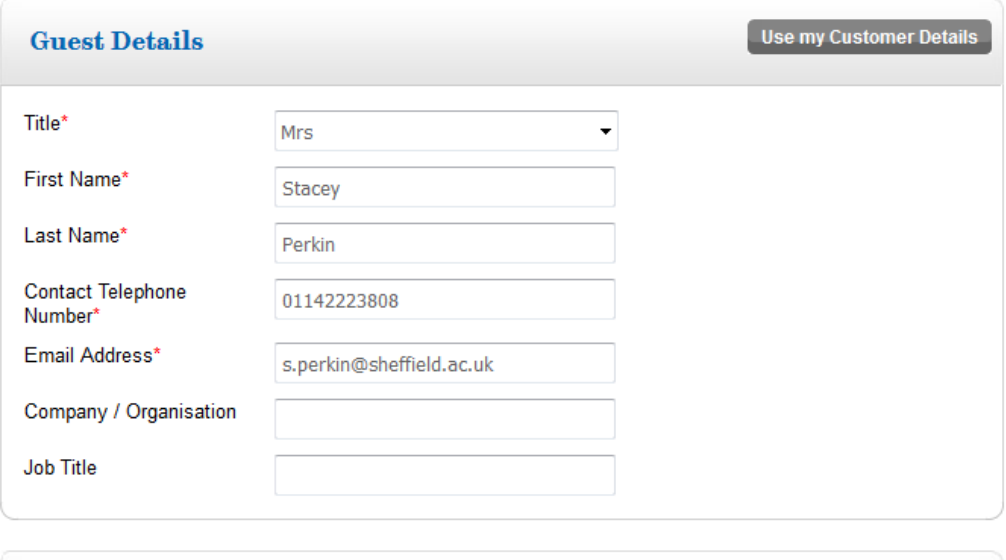

# **Guest Address**

- You will have to complete the questionnaire for your guest. Again we need to know which event your guests will be attending so we can cater for them.
- Click continue.

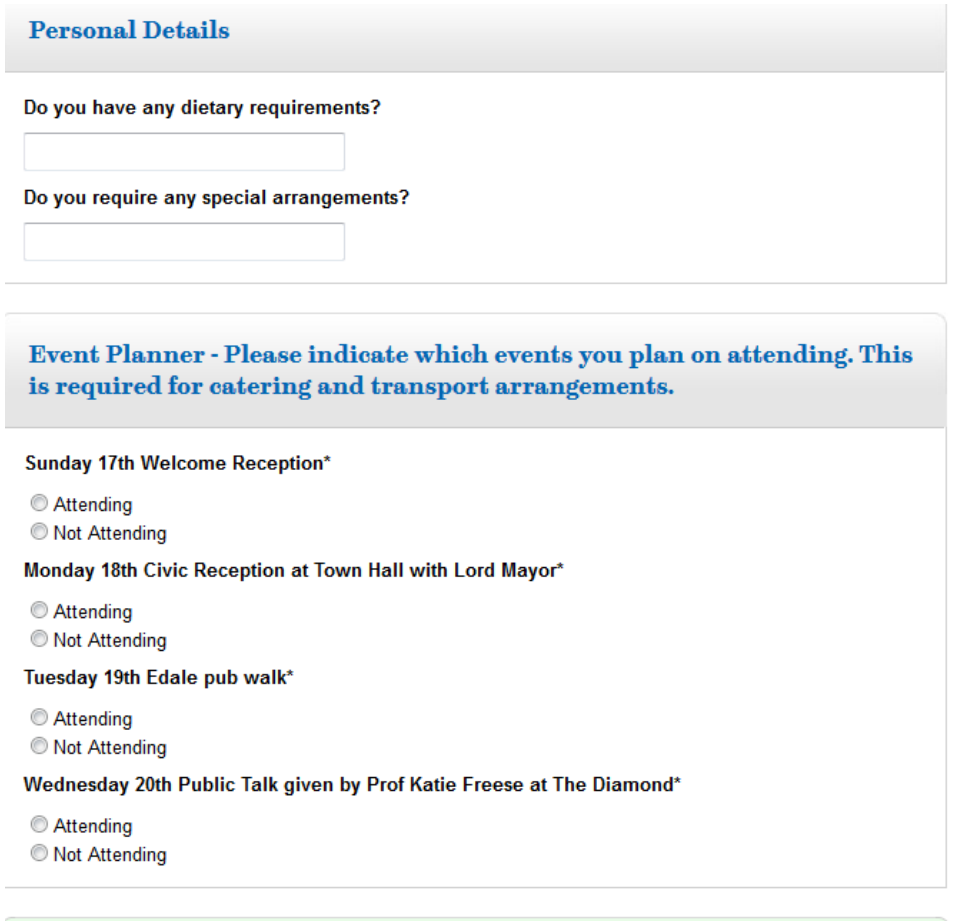

Continue <sup>0</sup>

- This will take you back to your booking summary where you can proceed to checkout or add more guests.
- Not forgetting to ADD TO BASKET.

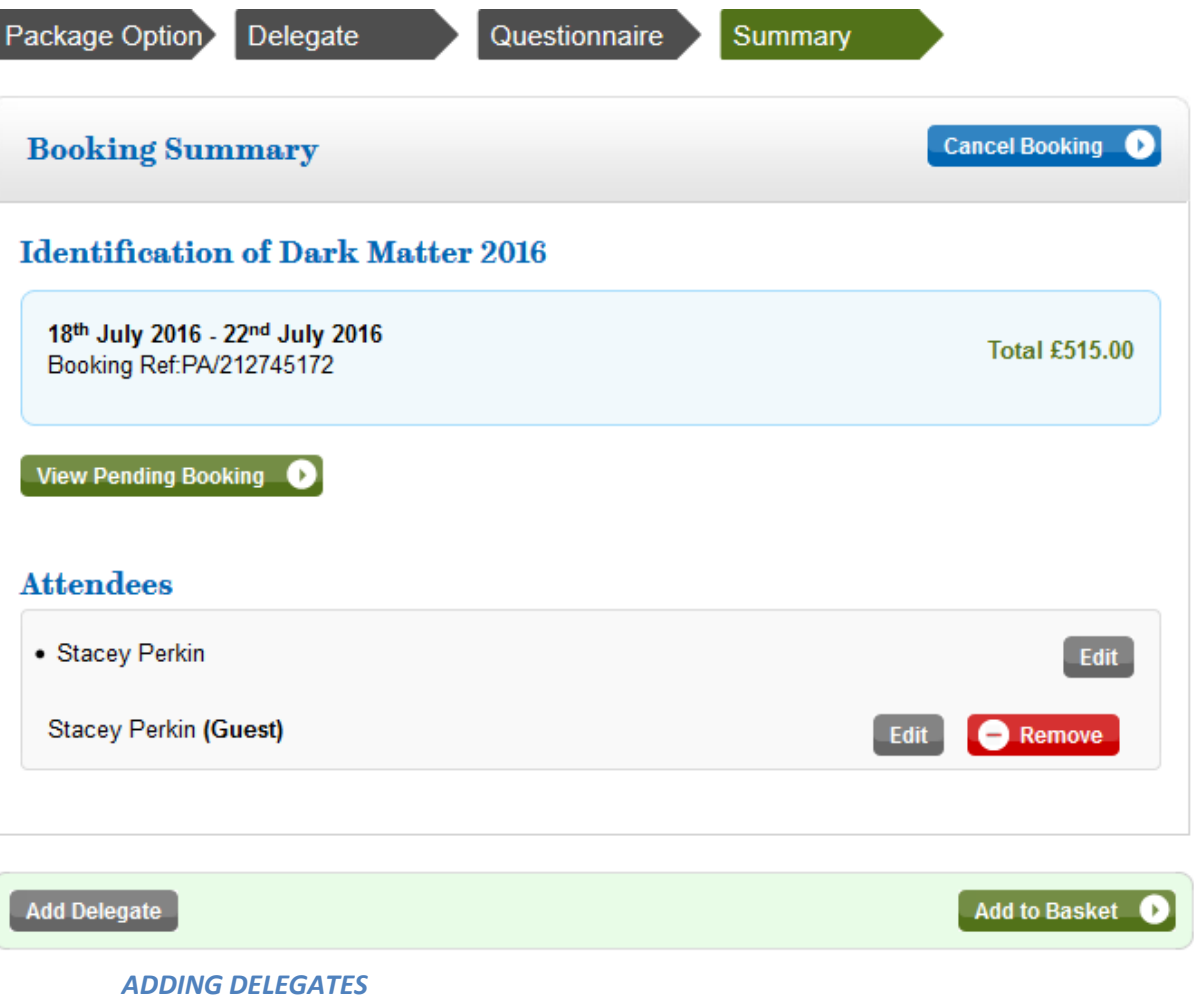

- Clicking ADD DELEGATE will take you back to the beginning screen where you will process the same information as you did for yourself.
- Not forgetting to ADD TO BASKET.

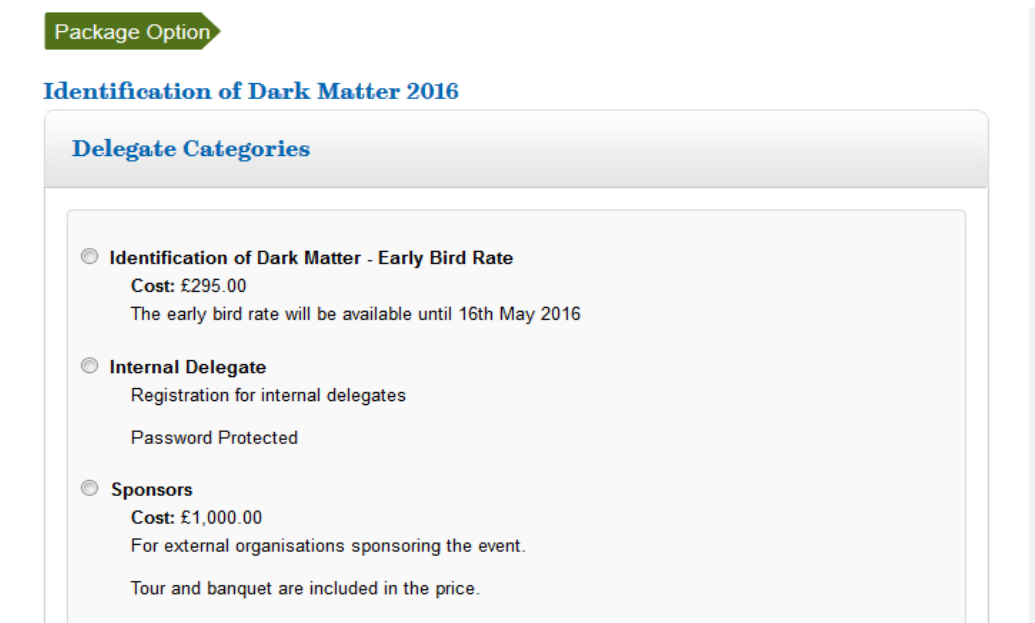

When you have added everything to your booking, you should proceed to check out.

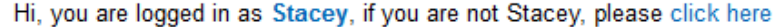

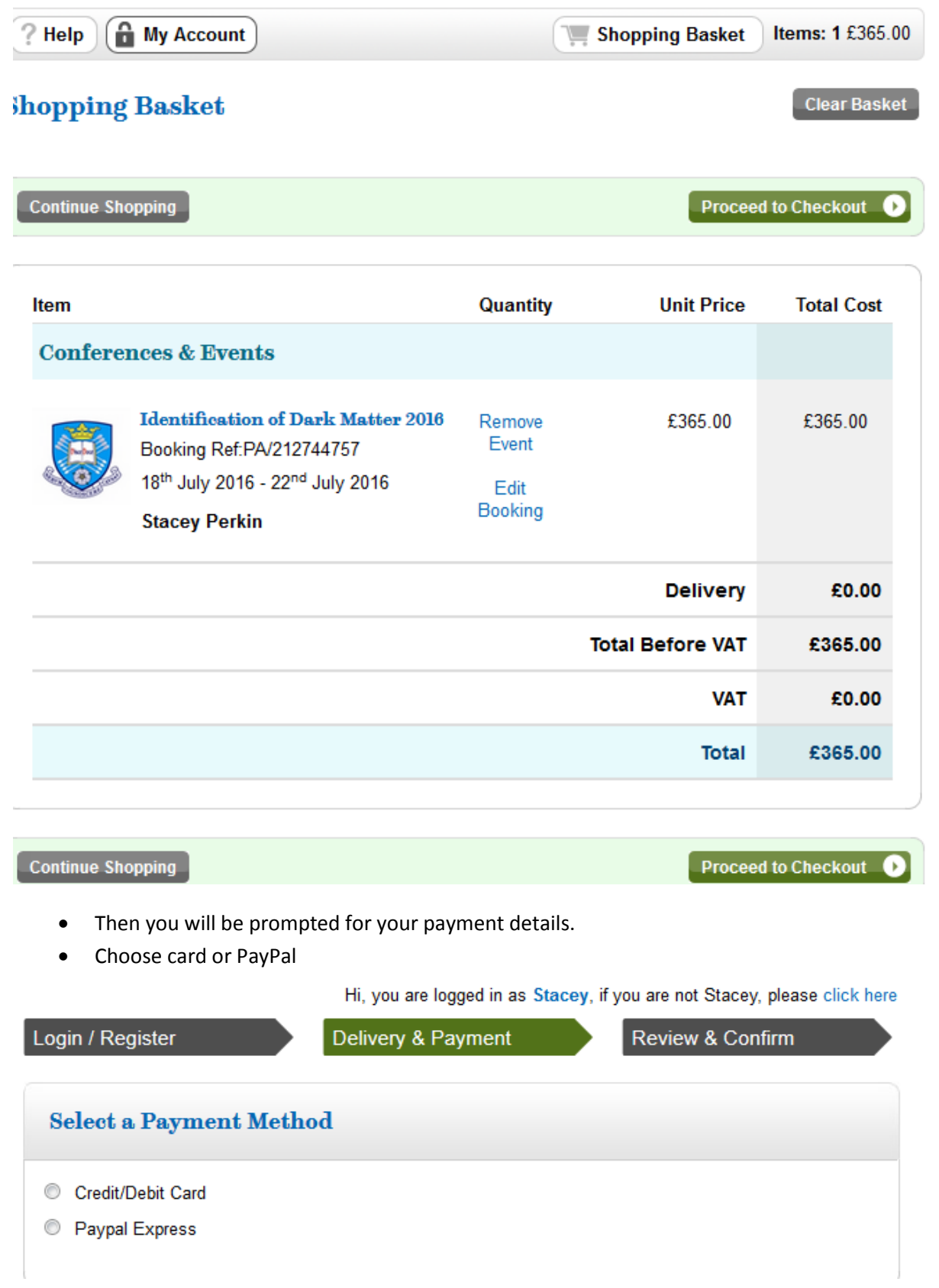

- Clicking "CARD" or "PAYPAL" will take you to the address screen
	- o Confirm your BILLING address
- If you clicked PAYPAL, you will be taken to the PAYPAL log in screen
- If you click "CARD" you will be asked for card details
- Click continue and you will be able to review your order.
- Click confirm to place your order.
- Details of payment confirmation will be on the screen and emailed to the address you logged in with. Keep it for your records.